**GRECU DANIELA** 

# **COMPETENTE DIGITALE MODELE DE SUBIECTE**

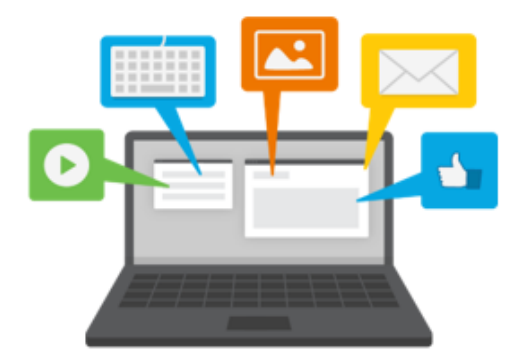

CRAIOVA

2019

**GRECU DANIELA**

# **COMPETENTE DIGITALE MODELE DE SUBIECTE**

**CRAIOVA**

**2019**

## **GRILE RECAPITULATIVE**

#### **1. Un program ce poate fi descărcat de pe Internet şi utilizat pentru o perioadă de probă, dar care apoi, pentru a putea continua utilizarea trebuie cumpărat, poartă numele:**

a.Freeware b.Sistem de operare c.Shareware d.Aplicaţie software

#### **2. Un virus poate pătrunde în interiorul calculatorului prin:**

A.download-area documentelor de pe Internet

B.deschiderea fişierelor ataşate e-mail-urilor de provenienţă necunoscută

C.folosirea mediilor auxiliare de stocare de provenienţă necunoscută

D.rularea programelor a căror provenienţă nu se cunoaşte Alegeti răspunsul corect:

a  $A+B+D$  $h A+C+D$ 

 $c$ . $B+D$ 

d. $A+B+C+D$ 

e.nici una din variantele de mai sus

# **3. Care dintre următoarele practici reprezintă cea mai sigură modalitate de descărcare a fişierelor de pe Internet:**

a.activarea unui program antivirus după descărcarea fişierelor b.descărcarea fişierelor pe calculatoarele colegilor de muncă c.descărcarea de pe paginile de Internet sigure d.activarea unui program antivirus actualizat înainte de descărcarea fişierelor e.salvarea direct pe desktop

#### **4. Ordonati descrescator urmatoarele unitati de masura : KB, byte, GB, Tb, Mb :**

a)KB,byte,Gb,Tb,Mb b)Byte,Mb,Gb,Kb,Tb c)Tb,Gb,Mb,Kb,byte d)Byte,Kb,Mb,Gb,Tb e)Mb,Kb,Byte,Gb,Tb

#### **5. Care dintre urmatoarele programe gestioneaza fisierele intr-un calculator ?**

a)o aplicatie de navigare pe internet b)sistemul de operare c)aplicatie softwere d)o aplicatie de baze de date e)toate variantele de mai sus

#### **6. Ce aplicatie este folosita pentru calcularea bugetului familiei:**

- a) Windows
- b) Linux
- c) Word
- d) Excel
- e) Abacul

#### **7. Următoarele tipuri de calculatoare sunt portabile:**

- A)Palm
- B)Tower
- C)Laptop
- D)PC Personal
- E)Supercalculatoarele
- Ce varianta este corecta?
- a) A,B,C
- b) C, D, E
- c) A, C
- d) D, E

e) Nici una dintre combinatiile de mai sus

#### **8. Care dintre următoarele probleme de sănătate pot rezulta din utilizarea computerului**

a)Daltonism

- b)Leziuni cauzate de mişcări repetate(RSI)
- c)Diabet

d)Pneumonie

e)Hepatita A

## **9. Diferenta dintre memoria ROM si memoria RAM este**

A)ROM este volatila si RAM este remanenta B)ROM este memorie interna si RAM este externa C)ROM are capacitate mica si RAM mare D)in memoria RAM putem si scrie si citi iar in ROM doar citi Ce varianta este corecta?

- a) A,B,C,D
- $b)$  A,C, D
- c) A, C
- d) B,C,D
- e) C, D

# **10. Care dintre umătoarele tipuri de sarcini ar fi mai potrivită pentru un computer decât pentru o persoană?**

a.Realizarea activităților creative

b.Realizarea activităţilor in mod constant cu mare viteză

c.Realizarea activităţilor neprevăzute

d.Realizarea activităților care sunt diferite de fiecare dată e.Nici una dintre variantele de mai sus

# **11. Un sistem de calcul poate să funcţioneze fără:**

a.memoria RAM b.placa video c.placa de bază d.modem

#### e.memoria ROM

#### **12. Motorul de căutare este:**

a.o retea de computere b.un program de căutare a diferitelor informaţii pe Internet c.un serviciu oferit de Internet d.un dispozitiv electronic care permite căutarea informaţiilor pe Internet e.http://ww.gugel.com

# **13. Frecvenţa de tact a unui microprocesor se măsoară în:**  a.MB

b. MHz c.Bps d.GB e.Km/s

# **14. Functiile procesorului sunt :**

A.executa instructiuni individuale pentru programe

B.controleaza operatiile efectuate de alte componente

C.realizeaza calcule aritmetice

D.realizeaza operatii logice

Care varianta este corecta ?

- a.A,B si D
- b.A,C si D
- c.B,C si D
- d.A,B si C
- e.A,B,C si D

# **15. Pentru editarea unui document HTML se utilizează:**

- a. Notepad;
- b. WordPad;
- c. Microsoft Word;
- d. Editoare specializate;

#### **16. Marcajul care delimitează numele paginii HTML este:**

- a. <HTML>...........</HTML>
- b. <TITLE>...........</TITLE>
- c. <BODY>............</BODY>

**17. Pentru a stabili culoare de fundal a paginii web se utilizează în marcajul:<BODY>........</BODY> parametrul:**

- a. Background;
- b. Bgcolor;
- c. Link;
- d. Color;

#### **18. Trecerea pe un rând nou al paginii web se realizează folosind marcajul:**

- a.  $\langle p \rangle$ ........ $\langle p \rangle$
- b.  $2<sub>br</sub> > ...   
2<sub>br</sub> > ...$
- c.  $<$  $h$  $>$

**19. Trasarea unei linii de delimitare intr-o pagină web se realizează folosind marcajul:**

- a.  $\langle P \rangle$ ...... $\langle P \rangle$
- $h. \leq H$ R $>$   $\leq$   $\leq$   $H$ R $>$
- c. <BR>…..</BR>

#### **20. Pentru a stabili tipul fontului caracterelor dintr-o pagină web se utilizează :**

- a.  $\langle I \rangle$   $\langle I \rangle$
- b. <FONT>…..</FONT>
- $c \leq HEAD \geq \leq HEAD$

#### **21. Precizaţi rolul următoarelor marcaje**

a  $\langle TR \rangle$   $\langle TR \rangle$ 

…………………………………………………………………………………

 $b \leq TH$   $\leq$ /TH  $>$ 

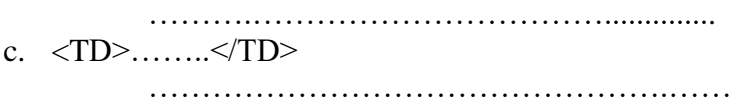

### **22. Care este marcajul corect pentru a realiza o hiperlegătură:**

- a.  $\leq$  MG SRC  $>$
- b. <BODY COLOR>
- c.  $\leq$ A HREF="tinta"> text  $\leq$ /A>;

## **23.Ce este o hiperlegătură?**

- a. O imagine;
- b. Codul sursă;
- c. O legătură la o altă locaţie;

## **24.Ce tipuri de imagini pot fi prelucrate de HTML în realizarea paginilor web?**

- a. GIF;
- b. JPEG;
- c. PNG;

# **25 Precizati denumirea aplicatiei care are extensia::**

- a. .txt……………………………………….
	- b. .bmp……………………………………..
- c. .ppt/pptx…………………………………
- d. .doc/docx………………………………..

#### **26. Realizati corespondenta corecta:**

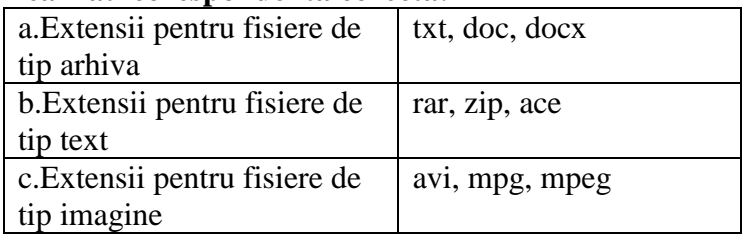

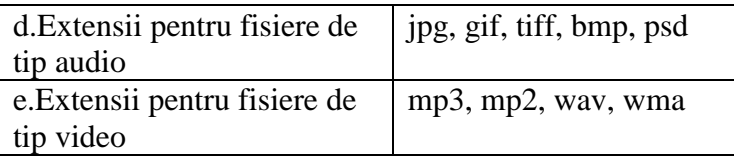

**27. Uniţi, printr-o săgeată, fiecare elemente al coloanei A cu elementul corespunzător din coloana B (operatii valabile in Microsoft PowerPoint cat si in Microsoft Word):** 

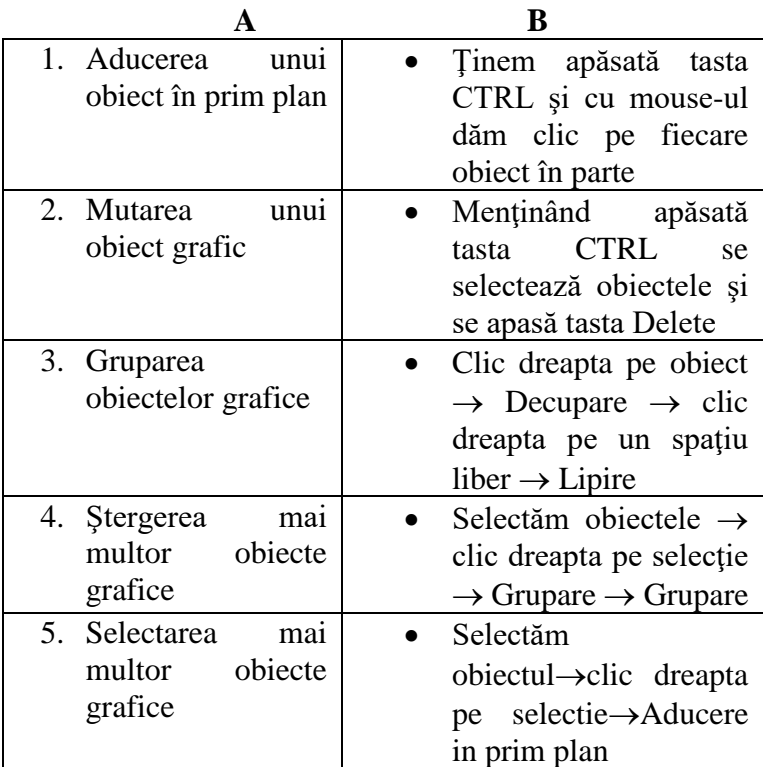

**28. Specificaţi prin A (Adevărat) sau F (Fals) valoarea de adevăr a următoarelor propoziţii:** 

- a. Procesorul de texte Microsoft Word este folosit pentru a combina text cu imagini, tabele, grafice, muzica şi animatie.
- b. Programul Microsoft PowerPoint este specializat pentru realizarea prezentărilor în format electronic.
- c. In editorul grafic Paint imaginile pot fi salvate cu una din extensiile: bmp, jpg, gif, png.
- d. În Microsoft Word o imagine nu poate fi setată să apară în spatele unui text.

#### **29. Intr-o prezentare PowerPoint pot fi inserate:**

- a) Numai texte
- b) Texte si magini
- c) Texte, imagini, sunete, filme
- d) texte, imagini, tabele, diagrame, obiecte grafice, elemente multimedia

#### **30. Block Arrows(Săgeţi bloc), Stars&Banner (Stele şi forme ondulate) sunt exemple de:**

- a) modele de hasurare a obiectelor grafice
- b) categorii Clip Art (Miniaturi) pe care le gasesti in categoria Microsoft Clip
- c) categorii de obiecte grafice Auto Shapes(Forme)
- **31. Doriti sa adaugati un efect de luminozitate si contrast unei imagini pe care ati inserat-o. Unde gasiti aceste efecte?** 
	- a. Panglica Inserare, sectiunea Ilustratii, butonul Imagine
- b. Panglica Format, sectiunea Ajustare, butonul Corecturi
- c. Panglica Referinte, sectiunea Legende, butonul Inserare legenda

#### **32. In Microsoft Word si PowerPoint, pentru a roti un obiect cu exact 25<sup>o</sup> :**

a) Trebuie sa faceti clik dreapta pe el si din meniul contextual aparut sa alegeti optiunea Cut(Decupare)

c) trebuie sa faceti click dreapta pe el si din meniul contextual aparut sa alegeti optiunea Dimenisune si pozitie

d) obiectele in Microsoft Word si PowerPoint nu se pot roti, ele pot fi supuse doar animatiilor

#### **33. Ce dispozitiv ati alege pentru a crea o versiune digitala a unei fotografii ?**

a)ploter b)imprimanta digitala c)tastatura d)scanner e)modem

#### **34. Aveţi o mulţime de fotografii digitale din**  excursie și doriti să le puneti într-un slide show. **Care este cea mai rapidă metodă?**

a. Aplicati un aspect mai multe imagine pentru mai multe diapozitive, şi de a folosi Clip Art icoana pe slide-uri pentru a importa imagini b. În meniul Inserare, selectaţi Imagine, faceţi clic pe Din fişier (From File) şi selectaţi pozele într-un grup pentru fiecare slide

c. În meniul Inserare (Insert), selectaţi Imagine (Picture) şi faceţi clic pe Album foto nou (New Album foto)

d. Nici una din cele de mai sus

#### **35. Pentru a păstra proporţiile unei imagini inserate în PowerPoint, vom bifa opţiunea:**

- **a**. Lock aspect ratio (Blocare raport aspect)
- b. Look aspect ratio (Atentie raport aspect)
- c. Keep aspect ratio (păstrează raport aspect)
- d. Keep aspect image (păstrează aspect imagine)

#### **FI**Ș**E DE LUCRU RECAPITULATIVE**

#### **Microsoft Word – varianta 1**

- **1.** Creaţi Desktop un folder cu numele **Aplicaţii.**
- 2. Lansati aplicatia Microsoft Word:
	- a. Stabiliti dimensiunile paginii: A4, margini de 2 cm jur imprejur, orientare tip portret
	- b. Inserați următorul antet care sa conțină o sigla realizată cu PAINT şi următorul text:

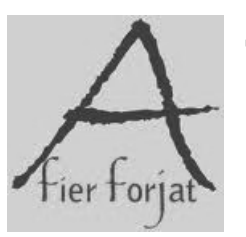

S.C. METAL-ART S.R.L. Baia-Mare, Str. Bavaria, Nr. 15 Tel./Fax. 0262259789 [www.metal-art.ro](http://www.metal-art.ro/)

#### **c.** Editaţi cu diacritice textul următor: **Stimaţi clienţi**

 *Firma noastră vine în întâmpinarea dumneavoastră cu o gamă largă de produse din fier forjat de serie, importate din Italia şi fabricate în mai multe ţări precum Brazilia, Argentina, Mexic, SUA, Canada, Suedia, Franta, Spania, Polonia, Ukraina şi România.*

 *Totodată firma noastră vine în întâmpinarea şi sprijinul tuturor lăcătuşilor si sudorilor (micilor meseriaşi) sau firmelor specializate în lucrări din fier forjat pentru îmbunătăţirea şi mărirea vitezei de lucru precum şi creşterea calităţii. De asemenea, gama de produse cuprinde confecţionarea a tot ce se poate gândi despre fierul forjat (scări, balustrăzi, garduri, porţi, grilaje, mobilier, obiecte de decor).*

> d. Formatati textul astfel: font Monotype Corsiva, mărime 14, culoare albastră.

e. Inserati de pe Internet 3 obiecte din fier foriat.

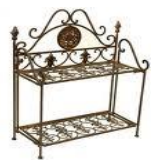

f. Inseraţi următorul tabel şi formatati-l astfel: (nuante de gri) **Articole din fier forjat**

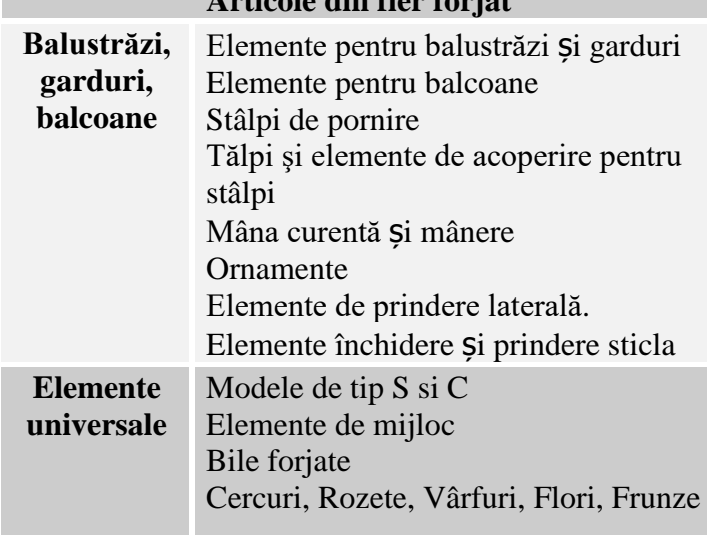

- **3.** Inserati o noua coloana in partea dreapta a tabelului cu titlul FOTO, in care inserati cateva imagini sugestive (redimensionati imaginile la 2cm/2cm).
- **4.** Creati un link catre pagina de Internet [www.metal-art.ro](http://www.metal-art.ro/) pe textul din tabel (antet-ul acetuia) *Articole din fier forjat*.
- **5.** Aplicati o bordura artistica intregului document.
- **6.** Salvaţi fişierul cu numele **Fier forjat** în folderul **Aplicaţii**

#### **Microsoft Word – varianta 2**

- I. Creați pe spațiul de lucru directorul LICEU. În el veti creea în continuare toate fişierele
- II. 1. Creaţi un document Word cu numele **română.doc** în care introduceți următorul text:

#### "*SUBSTANTIVUL*

*Partea de vorbire flexibilă, care denumeşte fiinţe, lucruri, fenomene ale naturii, aţtiuni, săari etc.*

*Felul substantivelor* 

*După înţeles (natura denumirii):*

- **图** *compuse*
- *proprii*

*După alcătuire (formă):*

*simple* 

*compuse* 

*Atenţie!*

- *1. Substantivele simple pot fi primare sau derivate cu sufixe*
- *2. Substantivele compuse sunt formate din două sau mai multe cuvinte cu sens unitar*
- *3. Substantivele proprii se scriu cu majusculă, indiferent de locul pe care îl ocupă în propozitie sau frază."*
	- 2. Formatările textului vor fii următoarele:
	- titlul: Times New Roman, 12, îngroşat, subliniat, înclinat, centrat
	- restul textului: Times New Roman, 10, înclinat, aliniat la stânga-dreapta.
	- Respectați marcatorii și lista numerotată.
	- 3. Copiaţi textul şi multiplicaţi-l de 5 ori pe alte 5 pagini realizând întreruperi de pagină.
	- 4. Introduceţi 3 imagini din ClipArt. Formatările imaginilor să îndeplinească următoarele condiţii:
- Prima imagine: înăltimea de 6 cm, în rând cu textul, culoarea automată.
- A doua imagine: înălțimea de 5 cm, strâns, centrat, culoarea să fie modificată în nuanțe de gri.
- A treia imagine: înăltimea de 4 cm, în spatele textului, culoarea automată.
- III. 1. Realizați următoarea siglă a Liceului George Coşbuc cu ajutorul WordArt-ului în fişierul **sigla.doc** din directorul LICEU.
	- 2. Numele liceului să fie inclus apoi într-un chenar alături de adresă, telefon, fax, adresa de email şi pagină web. Fundalul chenarului să fie ales dintro textură deschisă.
- IV. 1. Deschideţi setul de caractere Wingdings şi inseraţi semnele astrologice corespunzătoare zodiilor în fişierul **divertisment.doc** din directorul LICEU:

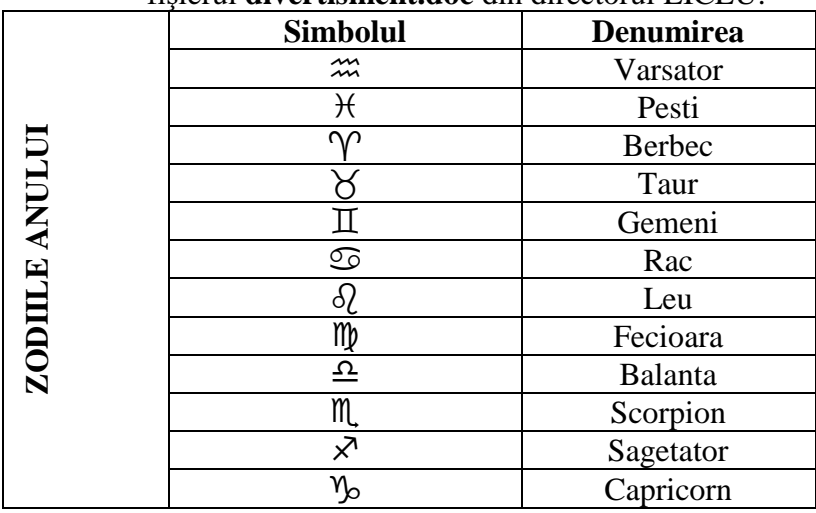

2. Formatati tabelul astfel:

- Prima coloană să fie orientată conform tabelului de mai sus, centrat, de 18, îngroşat. - A doua şi a treia coloană să aiba elemntele centrate, de 12, iar capul de tabel sa fie îngroşat.

V. 1. Realizaţi următoarea structură ierarhică în fişierul **structura.doc** din directorul LICEU, folosind o diagramă:

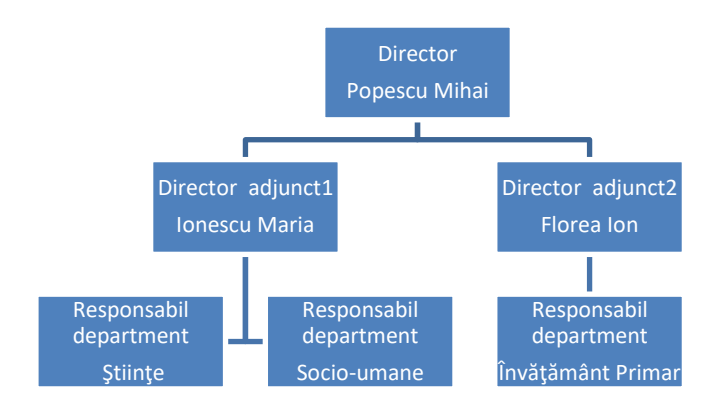

2. Culoarea de fundal de la directori să fie gri deschis, iar de la responsabilii de departamente să fie galben deschis.

| $x^3+y^3+z^3-3xyz=$           | $(x+y+z)(x^2+y^2+z^2-xy-yz-$ |  |  |
|-------------------------------|------------------------------|--|--|
|                               | ZX)                          |  |  |
| $x^3+y^3+z^3=$                | $(x+y+z)^3$ –                |  |  |
|                               | $3(x+y)(y+z)(z+x)$           |  |  |
| $C_n^k = \frac{n!}{k!(n-k)!}$ | $P_n=n!$                     |  |  |
| $A_n^k = \frac{n!}{(n-k)!}$   | $C_n^p = C_n^{n-p}$          |  |  |

VI. Scrieti într-un tabel următoarele formule matematice:

## **Microsoft Excel – varianta 1**

1. Descărcați de pe site-ul https://sites.google.com/site/bacprobad/fise-auxiliare fișierul **competente\_excel.xls.** Deschideți fișierul **competente\_excel.xls**

2. Redenumiți foaia de calcul **Document de lucru** în **Examen de bacalaureat 2012**. 3. Introduceți în celulele C4 respectiv C5, valorile 100000, respectiv 80000.

- 4. Introduceți în celula B10 o formulă de calcul care să calculeze valoarea maxima a datelor din celulele B2:B6
- 5. Introduceți în celula B11 o formulă de calcul care să calculeze valoarea minimă a datelor din celulele B2:B6, înmulțită cu 200. Copiați formula din B11 și în celula C11. 6. Formatați foaia de calcul document de lucru astfel încât toate datele să fie vizibile.
- 7. Formatați grupul de celule A1:D1 astfel încât textul să fie de culoare roșie, aldin, culoare de umplere galbenă, iar chenarul celulelor să aibă culoarea albastră.
- 8. Deschideți foaia de calcul **Tabel angajati** și aplicați o înălțime de 20 rândului care conține titlul tabelului.

9. Afișați simbolul monetar **lei** pentru salariile brute ale angajaților. 10. Afișați numerele de pe coloana Rețineri cu 2 zecimale.

11. Calculați cu ajutorul unei formule **Salariul net.**

12. Aplicați în exteriorul tabelului linie de grilă dublă de culoare roșie. 13. Modificați lățimea coloanei E astfel încât aceasta să fie egală cu 15. 14. Sortați alfabetic angajații din tabel

15. Îmbinați celulele A9:B9 și introduceți cuvăntul TOTAL

16. În celula C9 însumați salariile brute ale angajaților. Copiați formula introdusă în C9 și în grupul de celule D9:E9

- 17. În celula A15 introduceți o formula care să calculeze media aritmetică a valorilor din grupul de cellule C4:C8 raportată la media aritmetică a valorilor din grupul de cellule E4:E8
- 18. Realizați următoarele diagrame: o diagramă de tip coloană pe baza datelor din coloanele A și C; o diagramă de tip bară pe baza datelor din coloanele A și D; o diagramă de tip linie pe baza datelor din coloanele A și E.
- 19. Copiați prima diagrama în foaia de calcul **Diagrame** și formatați-o după preferințe. Dați titlul diagramei: salariile brute ale angajaților.
- 20. Salvați modificările efectuate în fișierul **competente\_excel.xls.**

#### **Microsoft Excel – varianta 2**

Fie registrul de calcul **examen.xls** (pe suprafaţa de lucru) în care vom avea mai multe foi de calcul cu urmatoarele denumiri:

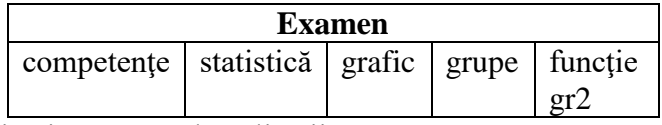

Realizaţi următoarele aplicaţii:

1. În foaia de calcul **competenţe** construiţi următoarea bază de date având ca titlu "Evaluare competenţe digitale".

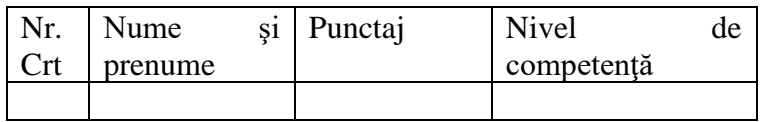

- a) Introduceţi 10 înregistrări completând corespunzător primele 3 coloane. Formatati tot tabelul astfel: : Arial Narrow, 14, culoare font verde, bordat pe exterior cu o linie dublă de culoare roşie, iar pe interior linie simplă, neagră, fundalul să fie de culoare gri 15%.
- b) Coloana a 4-a completati-o folosind o functie matematică în care să respectaţi următoarele date:
	- 0-25 puncte utilizator începător
	- 26-50 puncte utilizator de nivel mediu
	- 51-74 puncte utilizator avansat
	- 75-100 puncte utilizator experimentat
- 2. Realizaţi o situaţie statistică, asupra datelor din baza anterioară, în foaia de calcul **statistica**:

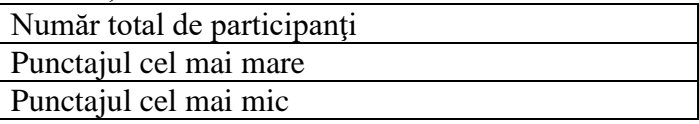

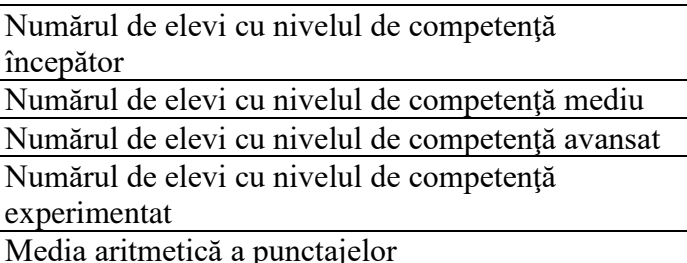

3. Realizati un grafic de tip coloană corespunzator bazei anterioare asupra datelor din coloana 2 şi 3. Graficul să apară în foaia de calcul **grafic**.

4. Filtrati datele din foaia de calcul competente astfel încât să scoateti în evidentă, pe rând, numele, prenumele, punctajul şi nivelul de competenţă pentru începători, apoi pentru nivelul mediu, avansați și experimentați. Afișați datele astfel obţinute în foaia de calcul **grupe**.

- 5. În foaia de calcul **functie gr 2** realizați următoarele:
	- a) Un antet care să contină: aliniat centrat textul "Functia" de gradul II" și un subsol care să contină: aliniat la stânga numele şi prenumele, iar în dreapta data şi ora curentă.
	- b) Realizaţi şi completaţi un tabel corespunzator funcţiei de gradul II:

 $f(x)=(x-3)(x+1)$ , pentru  $x \in [-5,5]$ .

- c) Formataţi tabelul astfel:
	- Capul de tabel (antetul): aliniat centrat, font Century, îngroşat, 15, culoare font verde, culoare fundal gri 25%.
	- Restul tabelului: aliniat la dreapta, 14, font Arial, înclinat, culoare font albastru, culoare fundal galben deschis.
	- Asupra întregului tabel aplicați un chenar cu stilul liniei dublă de culoare roşie pentru partea exterioară, iar pentru partea interioară de culoare mov, stilul punctată.

d) Realizaţi diagrama corespunzătoare seriilor de date din tabel (tipul XY - Scatter). Elemente de formatare a graficului:

- Titlul diagramei va fi "Functia de gradul II" font Arial Narrow, 14, centrart, albastru închis, eticheta pentru axa x: "axa OX" şi eticheta pentru axa y: "axa OY";
- Legenda graficului va fi poziţionata în partea dreaptă.
- Culoarea liniei graficului va fi verde.
- Culoarea de fundal a diagramei va fi galben deschis.

#### **Microsoft Access**

Florăria "MARGARETA" primește marfă de la diferiți furnizori din ţară şi străinătate, pe care o desface en-gros la diferiti cumpărători de pe piata din România.

#### **Sarcini de lucru:**

- 1. Realizati în Micosoft Access baza de date a acestei florării, parcurgând paşii:
	- $\checkmark$  Lansati in executie programul Micosoft Access
	- $\checkmark$  Fisier –Nou, iar din panoul din dreapta alegeti Baza de date necompletata.
	- Daţi numele fisierului **Florarie**, apoi localizaţi folderul voastru pentru a salva baza de date în el-clic pe Creare.

2. Creati tabelele de mai jos, folosind metoda **Creare tabel în modul de vizualizare proiect:**

- Tabel **Plante** cu câmpurile: IDPlanta (tip Autonumerotare), NumePlantă (tip text), DataCumpărare (tip data şi ora), CantitateInStoc (tip numar), Fotografie (tip obiect OLE). Salvați tabelul cu numele **Plante.**
- Tabe**l Furnizori** cu câmpurile: IDFurnizor (autonumerotare), NumeFurnizor (text), Ţara (test), NrComanda (numar), DatăComanda (data si ora), NumePlantă (text), CantitateLivrată (număr).
- Tabel **Cumpărători** cu câmpurile: IDCumpărător (autonumerotare), NumeFirmă (text), Localitate (text), IDPlantă (număr).
- 3. Creati câte un formular pentru fiecare tabel în parte, utilizân metoda **Creare tabel utilizând expertul.** Introduceti între 5 și 10 înregistrări în fiecare tabel, folosindu-vă de informaţiile de mai jos:

**Tabel PLANTE**

| <b>IDPla</b> | <b>NumePla</b> | DatăCumpă | CantitateIn | Fotogr   |
|--------------|----------------|-----------|-------------|----------|
| ntă          | ntă            | rare      | <b>Stoc</b> | afie     |
| 1.           | Trandafir      | 12.01.10  | 342         | Luați de |
|              |                |           |             | pe       |
|              |                |           |             | google!  |
| 2.           | Lalele         | 05.12.10  | 256         |          |
| 3.           | Ficus          | 14.05.10  | 58          |          |
| 4.           | Orhidee        | 05.02.11  | 150         |          |
| 5.           | Azalee         | 10.10.10  | 35          |          |

#### **Tabel FURNIZORI**

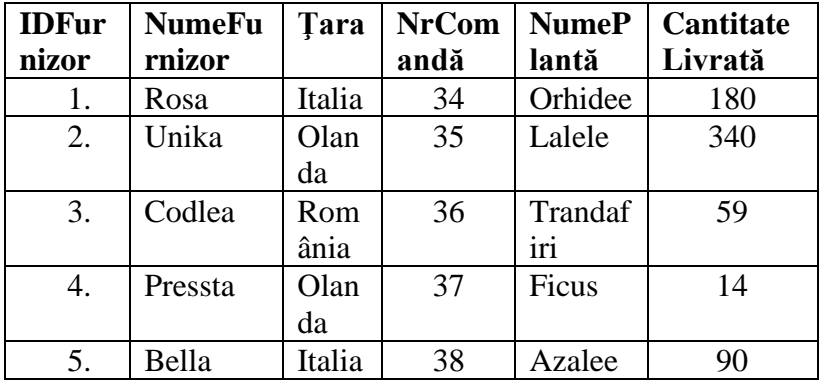

# **Tabel CUMPĂRĂTORI**

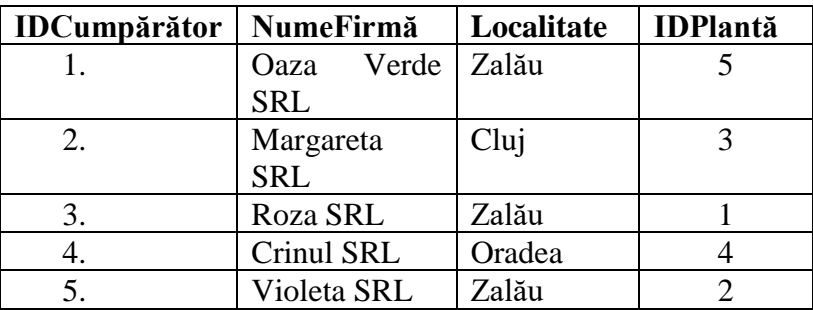

4. Creaţi legături între tablele bazei de date pe baza câmpurilor comune. (Meniul **Instrumente-Relaţii-** adăugaţi pe rând tabelele-stabiliţi legăturile, apoi Salvati relatiile.)

- 5. Creaţi o **Interogare** care să afişeze plantele cumparate de către firme din Zalău, cu câmpurile: NumePlantă, Fotografie, NumeFirmă, Localitate. Salvaţi interogarea cu numele **Clienţi din Zalău.**
- 6. Creaţi un raport utilizând metoda **Creare raport utilizând expertul,** care să afişeze următoarele câmpuri: NumeFurnizor, DatăComandă, NumePlantă, Fotografie.

#### **Microsoft Power Point – varinata 1**

Realizați o prezentare de diapozitive pentru firma S.C. Computer S.R.L.. Prezentarea va avea ca subiect o privire de ansamblu asupra activităţii firmei la aniversarea celor zace ani de functionare.

- 1. Dechideti aplicatia **PowerPoint**.
- 2. În continuare vom introduce mai multe diapozitive de structuri diferite. Mai jos avem structura fiecărui diapozitiv în parte:

#### **1. Title Slide**

**SC COMPUTER SRL** – rosu, de dimensiune 70, îngroşat;

**Componente şi depanare** – verde, de dimensiune 54, îngroşat şi înclinat.

#### **2. ClipArt&Text**

**SC COMPUTER SRL** – rosu, de dimensiune 70, îngroşat

Inseraţi o **sticlă de şampanie** din **ClipArt**

Scrieţi: **10 ANI** (60) **DE ACTIVITATE**(36): centrat, galben.

#### **3.**

#### **4. 2 Column Text**

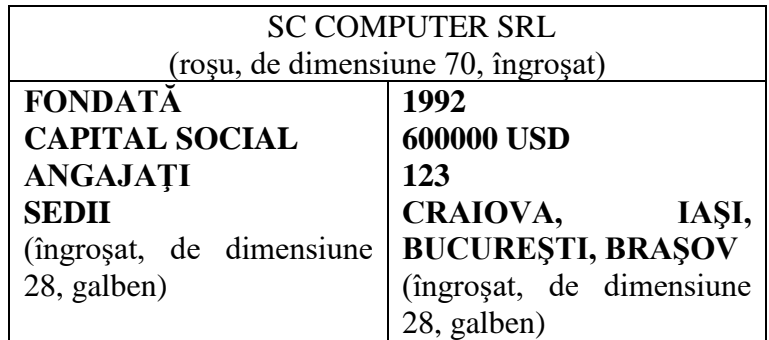

#### **5. Table**

Titlul : ca mai sus

Inserați un tabel care să conțină o coloană și patru linii. Astfel:

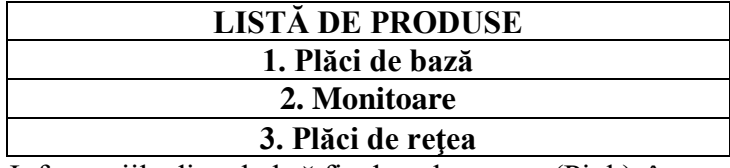

Informaţiile din tabel să fie de culoare roz (Pink), îngroşate, centrate.

#### **6. Bulleted List**

#### titlul: **SC COMPUTER SRL OBIECTIVE**

(de dimensiune 50, îngroşat, centrat) Inseraţi următorul text:

- să promoveze produsele firmei
- să promoveze produsele marilor firme din domeniu
- să vândă diversilor clienți produse de calitate
- să depaneze eventualele erori apărute în functionarea calculatoarelor

# **6. Text&ClipArt**

Titlul: ca mai sus.

Textul: Succes în activitatea viitoare .(de dimensiune 40, îngroşat, galben)

Imaginea: inserati din ClipArt o imagine corespunzătoare.

- 3. Vizualizaţi toate diapozitivele realizate în modul Slide Sorter.
- 4. Vizualizaţi modul de desfăşurare al diapozitivelor în modul de lucru Slide Show.
- 7. Salvaţi prezentarea realizată cu numele vostru pe Desktop.

#### **Microsoft PowerPoint – varianta 2**

**I.** Lansati aplicatia POWERPOINT si realizati o prezentare, formată din 5 diapozitive:

#### **1. DIAPOZITIV 1**

Pagina de titlu sa contina: **CIRCUITUL APEI IN NATURA,** cu o imagine reprezentativă luată de pe Internet

#### **2. DIAPOZITIV 2**

Editati textul urmator:

#### **Circuitul apei în natură**

Circuitul apei în natură este procesul de circulație continuă a apei în cadrul hidrosferei Pământului.

Acest proces este pus în mișcare de radiația solară și de gravitație.

În cursul parcurgerii acestui circuit, apa își schimbă starea de agregare fiind succesiv în stare solidă, lichidă sau gazoasă.

Formatati astfel:

- pentru titlu:font Arial, dimensiune 25, culoare font roşie, aliniere la centru;

- pentru text: font Book Antiqua, dimensiune font 18, inclinat, culoare font verde, aliniere la stanga

#### **3. DIAPOZITIV 3**

Inseraţi un SmartArt cu titlul **Circuitul apei in natura**:

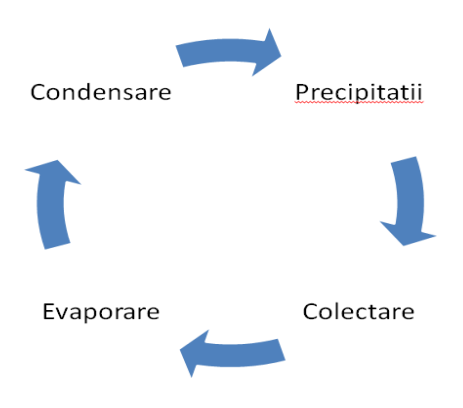

# **4. DIAPOZITIV 4:** Editaţi textul următor, cu WordArt:

#### starile de agregara

Inseraţi

apoi următorul tabel :

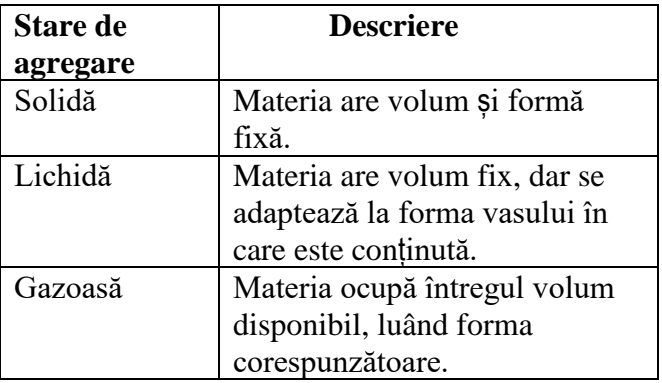

# **5. DIAPOZITIV 5:**

Realizati următorul desen folosindu-va de forme automate:

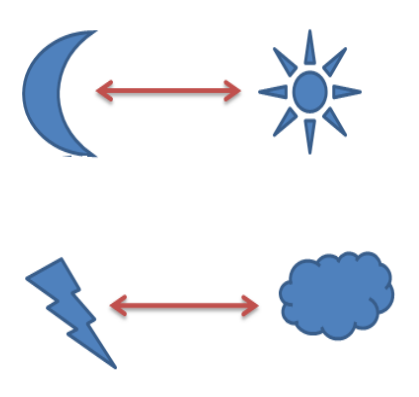

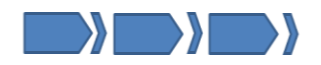

**II.** Adăugaţi efecte de animaţie doar formelor automate si imaginii din prezentare.

**III.** Adăugaţi efect de tranziţie întregii prezentări (Vârtej) automat dupa 3 secunde.

**IV.** Vizualizaţi prezentarea.

**V.** Salvaţi prezentarea cu numele vostru pe Desktop

#### **Operatii cu fisiere si directoare – varianta 1**

1. Creaţi următoarea structura de fişiere şi directoare pe Desktop:

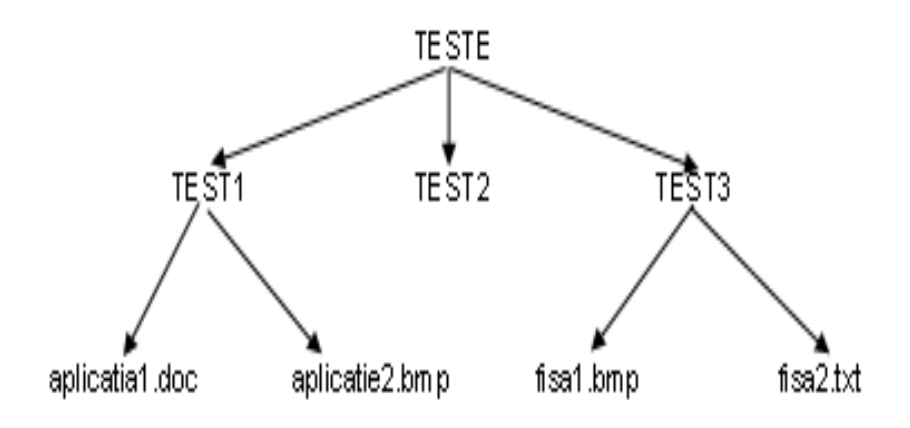

in care **TESTE, TEST1, TEST2, TEST3** sunt directoare, iar restul sunt fisiere.

- 2. După ce le-ati creat, mutați folderul **TEST2** în folderul **TEST1**.
- 3. Redenumiţi folderul **TEST2** cu numele **TEST2 MUTAT**.
- 4. Copiaţi în folderul **TEST2 MUTAT** fişierul **fisa2.txt**

#### **Operatii cu fisiere si directoare – varianta 2**

1.Creati urmatoarea structura arborescenta pe discul D.

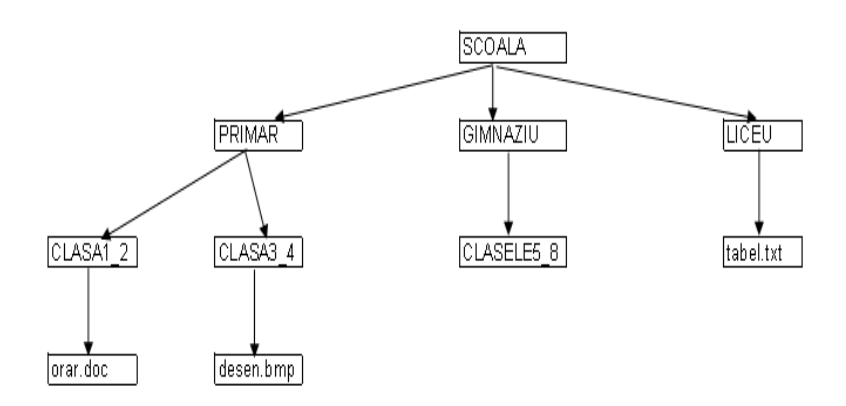

2.Creati o scurtatura pe Desktop a directorului **SCOALA**.

3.Creaţi în directorul **LICEU** un fişier cu **clasa9.txt**.

4.Căutaţi toate fişierele şi directoarele din discul C care incep cu litera **c** indiferent de extensie.

#### **Operatii cu fisiere si directoare – varianta 3**

- 1. Creati pe Desktop folderul **TESTARE**.
- 2. În acest folder creati alte 3 fodere cu numele **T1, T2, T3.**
- 3. În folderul **T1** creaţi 2 fişiere cu extensia **doc**. Redenumiţile **a1.doc**, respectiv **a2.doc**.
- 4. În folderul **T2** creaţi un fişier cu extensia **txt**. Redenumiti-l **b1.txt**.
- 5. În folderul **T3** creaţi 2 fişiere cu extensia **bmp**. Redenumiti-le **c1.bmp** respectiv **c2.bmp**.
- 6. Care este mărimea spaţiului ocupat pe disc pentru fiecare din fisierele: **a1.doc, b1.txt, c2.bmp**? Scrieti răspunsul în fişierul *raspuns.txt* pe care îl veţi crea pe Desktop.
- 7. Câte fişiere şi directoare se găsesc în directorul **TESTARE**? Introduceti răspunsul în fisierul *raspuns.txt* de pe Desktop.
- *8.* Căutaţi toate fişierele din calculator care au extensia **bmp**. Scrieţi răspunsul în fişierul *răspuns.txt.*
- 9. Mutaţi fişierul **răspuns.txt** în directorul **TESTARE**.
- 10. Ştergeţi folderul **TESTARE**. **NU GOLIŢI COŞUL DE RECICLARE!!!**

# **VARIANTE DE BACALAUREAT**

# **Varinata nr. 1**

#### **Subiectul I**

- a) Localizati directorul examen, aflat pe Desktop.
- b) Creați fișierul text nume.txt.
- c) Introduceţi datele personale în primul rând al fişierului, apoi salvaţi fişierul.

#### **Subiectul al II-lea**

Scrieți pe foaia de examen răspunsul pentru fiecare cerință.

1. Deschideţi directorul examen situat pe Desktop. Enumeraţi două dintre fişierele pe care le conţine.

2. Care este caracterul pe care îl contine orice adresă de email?

3. Enumerati trei tipuri de extensii pentru fisierele multimedia.

4. Care este rolul utilizării unui program antivirus?

5. Accesati un motor de căutare pe Internet și căutati informaţii despre competenţă. Care este link-ul către prima pagină rezultată?

# **Subiectul al III-lea**

Pentru fiecare item, scrieti litera corespunzătoare răspunsului corect pe foaia de examen.

1. Monitoarele calculatoarelor portabile pot fi de tipul:

- b. CRT
- c. Desktop

a. LCD

- d. Laptop
- Un Mb este egal cu:
- a. 1024 Kb
- b. 1000 Kb
- c. <sup>1000</sup> bytes
- d.  $10^3$  biti
- 3. Care dintre următoarele denumiri NU reprezintă o reţea? a. WAN
- b. FTP
- c. ISDN
- d. LAN

4. Care dintre următoarele dispozitive se foloseşte pentru conectarea la reţeaua Internet?

- a. DVD-ROM
- b. monitorul
- c. placa video
- d. placa de retea
- 5. HTML este un acronim pentru:
- a. HyperText Markup Link
- b. HyperText Media Language
- c. HypoText Markup Language<br>d. HyperText Markup Languag
- HyperText Markup Language

# **Subiectul al IV-lea**

Rezolvaţi cerinţele, salvând fişierele obţinute în directorul examen.

1. Deschideţi documentul competente\_w.doc, existent în directorul examen, aflat pe Desktop.

a. Aplicaţi un efect de subliniere asupra titlului din pagina 1.

b. Formatati pagina astfel: înăltime 50 cm, lătime 25 cm, margine sus 2 cm, margine stânga 3.5 cm, antet 3.5 cm.

c. Schimbaţi dimensiunea imaginii din prima pagină la 3 cm înălțime și 2,8 cm lățime.

d. Adăugaţi un rând nou în tabel şi coloraţi numai fondul acestuia cu galben.

2. Deschideţi documentul competente\_p.ppt, existent în directorul examen, aflat pe Desktop.

 $(1p)$ 

a. Încadraţi titlul aflat pe primul diapozitv într-un chenar umbrit de culoare albastră.

b. Aplicaţi, asupra textului din al doilea diapozitiv, un efect de animatie la nivel de cuvânt.

c. Introduceti un nou diapozitiv în documentul competente\_p.ppt.

d. Inseraţi pe ultimul diapozitiv al prezentării un tabel cu două linii şi trei coloane.

3. Deschideți documentul competente $x.x1s$ , existent în directorul examen, aflat pe Desktop.

a. Redimensionaţi lăţimea primei coloane din foaia de calcul anul 2010 astfel încât datele conţinute în aceasta să fie perfect vizibile.

b. Introduceti numărul 2010 în celula C7.

c. Introduceti o formulă în celula B11 pentru a calcula suma grupului de celule B8:B10.

d. Copiaţi formula din celula C11 în grupul de celule  $D12 \cdot F12$ .

4. Deschideti o aplicatie de navigare pe web.

a. Accesati adresa: [www.edu.ro.](http://www.edu.ro/) Descărcati și salvati în directorul examen, aflat pe Desktop, un document dintre cele postate la rubrica Ultimele documente.

b. Salvați sigla Ministerului Educației Nationale în fişierul imagine.jpg.

5. Deschideti fisierul competente h.html, existent în directorul examen, aflat pe Desktop. a. Introduceţi un marcator de paragraf după prima frază din text.

b. Adăugaţi un link către pagina [www.edu.ro.](http://www.edu.ro/)

6. Deschideti fisierul competente a.mdb existent în directorul examen, aflat pe Desktop.

a. Redenumiți tabela, dându-i numele test.

b. Setati câmpul ID astfel încât el să fie cheie primară.

7. Deschideti directorul examen, situat pe Desktop.

a. Creaţi în directorul examen structura de directoare următoare: competente

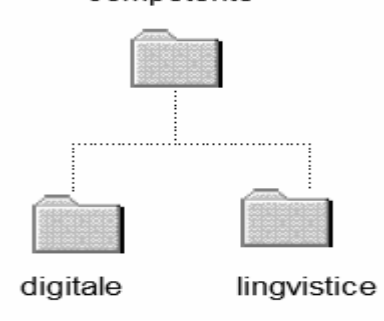

b. Copiaţi fişierul competente\_w.doc în subdirectorul digitale.

# **Varianta nr. 2**

# **Subiectul I.**

Accesati un motor de căutare și căutați informații despre prototipuri auto.

**a.** Identificați numărul ediției desfășurate în anul **2013** a expoziției **Salonul auto de la Geneva** și scrieți-l pe foaia de examen.

**(2p)**

**b.** Salvați, cu numele și formatul implicit, pagina web de pe care ați preluat informația de la punctul **a**.

**(3p)**

**c.** Copiați în fișierul **comp\_n** un paragraf despre un anumit model – prototip auto, o imagine a modelului ales, precum și adresele paginilor web de pe care ați copiat fiecare dintre elementele de conținut menționate mai sus.

## **Scrieţi pe foaia de examen răspunsul pentru fiecare** c**erinţă.**

1. Precizati o componentă a interfetei grafice a sistemului de operare **Windows**.

**2.** Utilizând aplicaţia **Calculator** - accesoriu al sistemului de operare - calculati valoarea radicalului de ordin doi (sqrt) din numărul **2013** şi scrieţi pe foaia de examen rezultatul obtinut, cu primele patru zecimale exacte.

**3.** Enumeraţi trei aplicaţii cunoscute care pot fi utilizate pentru navigarea pe web (browser).

**4.** Menţionaţi pe scurt rolul plotterului într-un sistem de calcul.

**(3p)**

## **Pentru fiecare item, scrieţi pe foaia de examen litera corespunzătoare răspunsului corect.**

**1.** Dispozitivul care prelucrează datele prin operaţii aritmetice şi logice este:

- **a.** hard-diskul
- **b.** memoria RAM
- **c.** placa de bază
- **d.** procesorul
- 2. Gestiunea fisierelor este o funcție a: **(2p) a.** aplicaţiilor antivirus
- **b.** aplicatiilor de arhivare
- **a.** hard-diskului
- **b.** sistemului de operare
- **c.** pictogramelor
- **d.** browser-ului

**3.** O acţiune realizată prin serviciul de comerţ electronic (e-commerce) poate fi:

- **a.** consultarea unei enciclopedii online
- **b.** cumpărarea unui aparat foto online
- **c.** împrumutarea unei cărți de la bibliotecă
- **d.** trimiterea unui e-mail
- **4. 1 MB** este echivalent cu:
- **a. 10 B**
- **b. 1000 B**
- **c. 2 20 B**
- **d. 2**  $2^{1000}$  **B**
- **5.** Dintre următoarele, **NU** este un tip de virus:
- **a.** cal troian
- **b.** navigator
- **c.** rezident

**d.** vierme

**1.** Deschideţi fişierul **comp\_w**.

**a.** Scrieţi pe foaia de examen tipul orientării paginilor documentului.

**b.** Introduceti între al doilea și al treilea paragraf textul **Expozi**ț**ia Salonul auto de la Geneva**, utilizând diacritice. **c.** Mutaţi după tabel toate paragrafele cuprinse între imagine şi tabelul din document.

**d.** Eliminaţi din tabel toate rândurile, cu excepţia celui dintâi, care contine capul de tabel.

**e.** Aplicati fiecărei pagini un fundal de tip inscriptionare imprimată (Watermark), cu textul **Prelucrat**, orientat pe diagonala paginii.

**2.** Deschideţi fişierul **comp\_p**.

**a.** Scrieţi pe foaia de examen numărul de rânduri de text scrise în caseta aflată în partea din stânga sus a primului diapozitiv (slide).

# **(1p)**

**b.** Inserati numai pe al doilea diapozitiv (slide) numărul de ordine al acestuia, valoare care să se actualizeze automat.

# **(3p)**

**c.** Aplicati imaginii din cel de-al doilea diapozitiv (slide) un efect de animaţie de tip intrare.

**d.** Transformaţi prima listă numerotată cu litere mici (**a)**, **b)**, **…**) din cel de al treilea diapozitiv (slide) într-o listă, având ca marcatori (bullets) simbolul **☺**din fontul Wingdings.

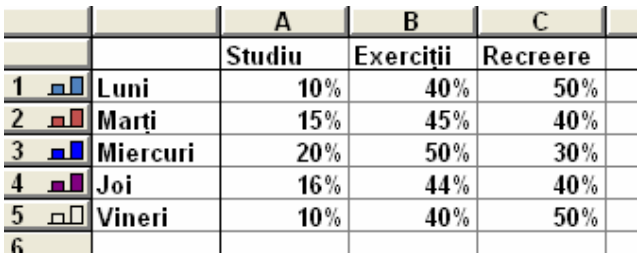

**e )** Adăugaţi la finalul prezentării un diapozitiv (slide) nou, în care inseraţi o diagramă (chart) cu coloane verticale de formă dreptunghiulară. Completaţi tabelul asociat diagramei cu datele alăturate şi plasaţi legenda în partea de sus a diagramei.

**3.** Deschideţi fişierul **comp\_x**.

**a.** Scrieţi pe foaia de examen eticheta celei de a doua foi de calcul (sheet).

**b.** În foaia de calcul (sheet) **Document de lucru** stabiliţi lăţimea coloanei **A** la **40**. **c.** În foaia de calcul (sheet) **Document de lucru** introduceti în celula C5 o formulă care să calculeze automat suma dintre valoarea numerică din celula **C3** şi numărul **200**.

**d.** În foaia de calcul (sheet) **Document de**

**lucru** introduceţi în celula **E1** textul **Serie** şi aplicaţi pentru celulele din grupul **E2:E31** un format din categoria **Dată** (**Date**). Completaţi celulele **E2:E31** cu seria datelor calendaristice din perioada **1 februarie 2013 – 2 martie 2013**, în formatul ales.

#### **(5p)**

**e.** Inseraţi în partea din stânga a subsolului (footer) foii de calcul (sheet) **Document de lucru** numele acestei foi de calcul, care să se actualizeze automat.

**(3p)**

**4.** Deschideţi fişierul **comp\_h**.

**a.** Scrieţi pe foaia de examen ultimul cuvânt din titlul paginii web.

**b.** Formatati numai primul paragraf al paginii web astfel încât textul respectiv să fie scris cu stil aldin (bold).

**c.** Formatati imaginea din pagina web astfel încât aceasta să aibă înălţimea **30%** din înălţimea ferestrei în care este vizualizată pagina web.

# **(3p)**

**5.** Deschideti fisierul **comp a**.

**a.** Precizați, pe foaia de examen, dacă baza de date contine sau nu formulare.

**b.** Eliminați criteriul de selecţie a datelor din câmpul al doilea al interogării (query) **comp\_q**.

**c.** Creaţi un raport simplu cu numele **comp\_r**, pe baza tuturor câmpurilor din tabela **comp t**. Formatati raportul, astfel încât să aibă un nivel de grupare a datelor, după primul câmp al tabelei.

**(3p)**

**6.** Deschideţi directorul (folder) **examen**.

**a.** Modificați numele fişierului **comp\_d** în **nou**.

**(3p) .** Extrageti din arhiva **comp v** toate fisierele continute, salvându-le în directorul (folder) **examen**.

**c.** Realizaţi setările necesare pentru a stabili un economizor de ecran (Screen Saver), de un tip la alegere, pentru activarea căruia se aşteapă **49** de minute. Realizaţi o captură de ecran (Print Screen) care să cuprindă fereastra în care sunt vizibile aceste setări. Salvaţi imaginea obţinută în format JPEG, sub numele **saver.jpg**, în directorul (folder) **examen**.

# **FIŞĂ DE LUCRU MICROSOFT EXCEL**

- 1. Deschideţi fişierul **comp\_x** din directorul **Examen** existent pe discul D:\ al calculatorului la care lucrați.
- 2. Stabiliți dimensiunile marginilor foii de calcul (sheet) **Document de lucru** astfel: marginea de sus **4** cm și marginea de jos **6** cm.
- 3. Formatați numai grupul de celule **B2:D6** din foaia de calcul (sheet**) Document de lucru** astfel încât să aibă borduri trasate cu linie dublă de culoare albastră, iar culoarea fontului să fie verde.
- 4. În foaia de calcul (sheet) **Document de lucru** scrieți în celula **A20** textul **Anii viitori** și aplicaţi pentru celulele din grupul **B20:CN20** unul dintre formatele care să permită afișarea numerelor naturale. Completaţi celulele **B20:CN20**, în formatul ales, cu seria strict crescătoare a numerelor naturale din intervalul **[2018,2108]**.
- 5. Ordonați rândurile tabelului din grupul de celule **A1:D10** ale foii de calcul (sheet) **Document de lucru**, astfel încât acesta să-și păstreze capul de tabel, valorile din prima coloană să fie ordonate alfabetic, iar pentru valori egale în prima coloană valorile corespunzătoare din coloana a doua să fie în ordine descrescătoare.
- 6. Introduceți în celula **A1** a foii de calcul **Foaie2**  (**Sheet2**) o funcție care să calculeze automat numărul de valori numerice din grupul de celule **A1:D7** din foaia de calcul (sheet) **Document de lucru**. Aplicați acestei celule o formatare condiționată, astfel încât să își schimbe automat culoarea fundalului în roșu dacă rezultatul obținut este strict mai mare decât **8**.
- 7. Anulaţi bordurile celulelor rândului **2** al foii de calcul (sheet) **Document de lucru** și mutați conținutul acestui rând pe rândul **15** al aceleiaşi foi de calcul.
- 8. Introduceți o formulă în celula **F4** a foii de calcul (sheet) **Document de lucru** prin care să se afișeze automat textul **zero** dacă valoarea din celula **B3** a aceleiași foi este **0**, textul **Pozitiv** dacă această valoare este strict pozitivă sau textul **Negativ** altfel.
- 9. Stabiliţi înălţimea **250** (8,82 cm) pentru rândurile **4** şi **5** ale foii de calcul (sheet) **Document de lucru** şi aplicaţi setările necesare de **încadrare a textului** (Wrap Text), astfel încât continutul fiecărei celule din grupul **A4:D5** să fie vizibil în întregime, eventual pe mai multe rânduri în cadrul aceleiași celule, fără a modifica lățimea celulelor sau dimensiunea fontului utilizat.
- 10. Copiați conținutul grupului de celule **A1:D6** din foaia de calcul (sheet) **Document de lucru** (indiferent de etapa de prelucrare) în foaia de calcul Foaie2 (Sheet2), transpunând rândurile pe coloane: primul rând copiat este lipit pe prima coloană a foii de calcul **Foaie2** (Sheet2), al doilea rând copiat este lipit pe a doua coloană a foii de calcul **Foaie2** (Sheet2) etc. Redenumiți foaia de calcul Foaie2 cu numele **transpus2019**.
- 11. În foaia de calcul **Document de lucru** inserați un **grafic** de tip coloană pe baza datelor din grupul de celule **A2:B6**. Realizați setările necesare astfel încât graficul să aibă titlul **Date**, iar etichetele să fie plasate pe fiecare coloană, afișând valoarea corespunzătoare acesteia.
- 12. Îmbinați (Merge) celulele din grupul **A15:D15** al foii de calcul (sheet) **Document de lucru** și anulați bordurile celulei rezultate.
- 13. În foaia de calcul **Transpus2019** introduceți în celula **H1** textul **Divizibilitate cu 18** și aplicați pentru celulele din grupul F2:F101 un format din categoria Număr (Number). Completați celulele H2:H101 cu seria numerelor naturale nenule divizibile cu 18 (18, 36, 54, …, 1800).
- 14. Salvați modificările și închideți aplicația.

# **FIŞĂ DE LUCRU**

# **MICROSOFT POWERPOINT**

- 1. Deschideţi fişierul **comp\_d** din directorul **Examen** existent pe discul D:\ al calculatorului la care lucrați.
- 2. Formatați paragrafele din caseta de text aflată în partea de sus a primului diapozitiv (slide), astfel încât să fie precedate de câte un spațiu de 20 de puncte, iar cuvintele să fie scrise doar cu litere mari.
- 3. Utilizând simboluri adecvate, inserați în caseta text aflată în partea din mijloc a primului diapozitiv un nou paragraf cu următorul conținut:

$$
\Delta = b^2 - 4 * a * c
$$

- 4. Modificați parametrii de vizualizare a imaginii din al doilea diapozitiv (slide), astfel încât aceasta să fie poziționată la 10 cm (3.94") pe orizontală și la 6 cm (2.36") pe verticală de la colțul din stânga- sus al diapozitivului, situându-se parțial în spatele casetei de text din stânga sa.
- 5. Formatați toate paragrafele din caseta text aflată în partea de jos a celui de al doilea diapozitiv, astfel încât stilul fontului să fie aldin (bold) și fiecare cuvânt să înceapă cu o literă mare, iar celelalte litere ale sale să fie mici.
- 6. Aplicați o animație de tip Săritură (Bounce), care să se repete de două ori, la nivelul imaginii din cel de al doilea diapozitiv (slide).
- 7. Formatați prima listă numerotată cu litere mici (a), b), ...) din cel de al treilea diapozitiv, astfel încât numerotarea să fie de tipul i, ii, ... și să înceapă cu iv.
- 8. Aplicati un efect de animatie de intrare, de tip roată (Wheel) cu opt spițe, la nivelul textului din al treilea diapozitiv, caseta din mijloc.
- 9. Adăugați la finalul prezentării un nou diapozitiv (slide), în care inserați un text decorativ de tip WordArt, având conținutul Muzica 2018, dispus pe o cale circulară.
- 10.Efectuați setarile necesare pentru a tipări doar primul și al treilea diapozitiv (slide). Realizați o captură de ecarn (Print Screen) care să cuprindă fereastra în care sunt vizibile aceste setări și salvați imaginea obtinută în format GIF, sub numele **tipar.gif**,pe Desktop.
- 11.Inserați pe primul cuvânt din textul cuprins în caseta aflată în partea de mijloc a primului diapozitiv (slide) o legătură (Hyperlink) care să permită deschiderea fișierului **tipar.gif** aflat pe Desktop.
- 12.Duplicați al treilea diapozitiv, plasând copia la finalul prezentării și înlocuiți conținutul casetei text aflate în partea de sus a copiei cu textul DUPLICAT. Plasați pe primul diapozitiv două butoane de acțiune care să permită accesul la al treilea, respectiv al patrulea diapozitiv.
- 13.Aplicați tuturor diapozitivelor un efect de tranziție, de tip Dizolvare (Dissolve), și realizați setările necesare astfel încât, în cadrul expunerii, avansul de la un diapozitiv la cel care urmează după el să se realizeze numai la acționarea butonului mouseului.
- 14. Salvati modificările și închideți aplicația.

# **FIŞĂ DE LUCRU**

# **MICROSOFT ACCESS**

- 1. Deschideţi fişierul **comp\_a** din directorul **Examen** existent pe discul D:\ al calculatorului la care lucrați sau pe Desktop.
- 2. Creați un formular cu numele **comp\_f**, care să permită popularea cu date a tabelei **comp\_nou** și realizați setările necesare astfel încât pentru câmpul A valorile să poată fi introduce de la tastatură, iar pentru câmpul B valorile să poată fi alese din lista de valori preluate din primul camp al tabelei **comp\_t**.
- 3. Modificați interogarea (query) **comp\_q**, astfel încât să conțină numai primele două câmpuri ale tabelei **comp\_t** și să preia doar acele înregistrări care au valori nenule în a doua coloană a acestei tabele.
- 4. Realizați setările necesare pentru ca la adăugarea unei noi înregistrări în tabela **comp\_t** să fie obligatorie completarea cu date a celui de al doilea câmp al său. Introduceți în tabelă o înregistrare nouă, în care primul câmp să aibă

valoarea **Filme**, al doilea câmp să aibă valoarea **2018**, iar celelalte câmpuri să rămână necompletate.

- 5. Realizați un formular cu numele **comp\_f1**, în care să fie prezente toate câmpurile din tabela **comp\_t**. Formatați formularul, astfel încât să aibă aspect de tip **Foaie de date (Datasheet).**
- 6. Creați o interogare cu numele **comp\_nr** care să afișeze toate valorile dinstincte din al treilea câmp al tabelei **comp\_t** și, pentru fiecare dintre acestea, numărul de înregistrări în care apare.
- 7. Creați un formular cu numele **comp\_f2** în care să fie prezente toate câmpurile tabelei **comp\_t**. Stabiliți pentru formular titlul **Proba D – 2018**.
- 8. Creați o interogare (query) cu numele **comp\_q1** care să preia din tabela **comp\_t** toate înregistrările care au în al doilea câmp al acesteia valori strict mai mari decât 1918.
- 9. Salvati modificările și închideți aplicația.

# **FIȘĂ DE LUCRU**

# **MICROSOFT ACCESS**

- 1. Deschideți baza de date cu numele **aplicație2** de pe discul D al calculatorului.
- 2. Creați în modul **Proiectare tabel (Design View)** următorul tabel:

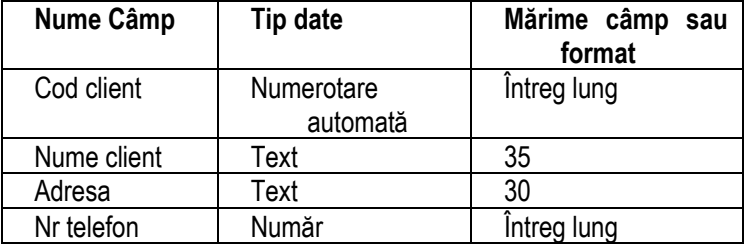

- 3. Stabiliți câmpul **Cod client** ca și cheie primară și salvați tabelul cu numele **Clienți**.
- 4. Adăugați în tabel, după câmpul **Adresa**, câmpul următor:

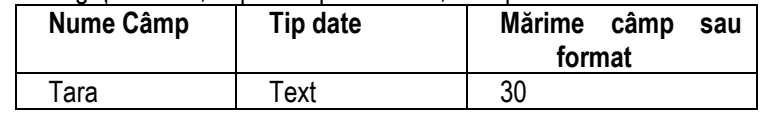

- 5. Modificați modul de vizualizare al tabelului în foaie de date.
- 6. Introduceți în tabel 5 înregistrări.
- 7. Sortați datele din tabelul **Mașini** după coloana **An fabricație**  descrescător.
- 8. Realizați un filtru în tabelul **Mașini** pe câmpul **Tip combustibil** pentru a afișa doar mașinile care utilizează **motorină**.
- 9. Realizați o legătură de tipul **unul la mulți** între câmpurile **Cod client**  din tabelele **Clienți** și **Închirieri**. Aplicați relației create restricțiile de integritate.
- 10. Creați o interogare pe baza tabelului **Mașini** pentru a afișa câmpurile: **Nr inmatriculare, Nume Producător, An fabricatie** și **Pret inchiriere.** Salvați interogarea cu numele **Masini de inchiriat.**
- 11. Modificați interogarea anterioară pentru a afișa doar mașinile cu anul de fabricație ulterior lui **2010**. Sortați datele din interogare crescător după **Nume producător** și rulați interogarea.
- 12. Creați o interogare pe baza tabelului **Clienți** pentru a afișa câmpurile: **Cod client, Nume client, Tara** și **Nr telefon.** Numai clienții din

**România** ar trebui afișați. Salvați interogarea cu numele **Clienti din Romania.**

- 13. Modificați interogarea anterioară pentru a afișa clienții care **NU** sunt din România.
- 14. Creați o interogare pe baza tabelelor **Închirieri** și **Clienți** pentru a afișa din tabelul **Clienți** câmpurile: **Cod client, Nume client, Tara**, iar din tabelul **Închirieri** câmpurile **Nr inmatriculare**, **Data inchirierii, Nr zile**. Salvati interogarea cu numele **Masini inchiriate** și rulați interogarea.
- 15. Modificați interogarea anterioară pentru a afișa mașinile închiriate în luna **iunie 2012** și rulați interogarea.
- 16. Modificați interogarea anterioară pentru a afișa doar clienții care au închiriat o mașină pentru un număr de zile mai mare de 5 și rulați interogarea (nu modificați criteriile existente).
- 17. Creați o interogare pe baza celor 3 tabele pentru a afișa numele clienților care au închiriat mașini de la producătorii **Dacia** sau **Ford**. Salvați interogarea cu numele **Producători**.
- 18. Creați un formular care să conțină toate câmpurile din tabelul **Clienți.**  Adăugați cu ajutorul formularului o nouă înregistrare în tabel.

#### **FIŞĂ DE LUCRU**

#### **WINDOWS**

- 1. Creați în folderul **examen** structura arborescentă alăturată de subdirectoare.
- 2. Copiați fișierele comp\_d.txt și comp\_i.jpg din folderul examen în folderul **digitale**.

Competente 2019 digitale limbi straine orale

- 3. Mutați fișierul comp\_n din folderul examen în folderul **orale**.
- 4. Stergeți arhiva comp\_v din folderul **examen**.
- 5. În folderul **examen** creați o arhivă cu numele **arhiva\_nouă** care să conțină trei fișiere de tipuri diferite (indiferent de etapa de prelucrarea a acestora).
- 6. Modificați proprietățile fișierului comp\_d.txt astfel încât acesta să poată fi deschis doar pentru citire.
- 7. Modificați proprietățile fișierului comp\_h.html astfel încât acesta să fie ascuns.
- 8. Sortați fișierele din folderul examen după dimensiune descrescător. Realizați o captură de ecran care să dovedească modificările și lipiti-o în fișierul comp\_p.pptx, la sfârșit, pe un diapozitiv nou.
- 9. Alegeți ca fundal pentru Desktop imaginea din fișierul comp\_i poziționată în centrul ecranului. Realizați o captură de ecran care să dovedească modificarea făcută și plasați-o în fișierul comp\_w.docx la sfârșit.
- 10.Utilizând o aplicație de editare a imaginilor , creați un desen care să conțină un pătrat și o elipsă având linii de contur de grosimi și culori diferite. Salvați imaginea obținută în format Bitmap cu numele **desen.bmp** în folderul **examen**.
- 11.Deschideți fereastra corespunzătoare pentru a vizualiza informatiile referitoare la resursele hardware si software ale calculatorului pe care susțineți proba (versiune sistem de operare, tipul procesorului, memorie instalată). Realizați o

captură de ecrana acestei ferestre și salvați-o cu numele **resurse.jpg** în folderul examen.

12.Creați o nouă bară de instrumente care să fie vizibilă pe bara de activități și care să poarte denumirea "**examen**". Pentru a dovedi rezolvarea cerinței, realizați o captură de ecran care să conțină imaginea barei de activități și a barei de instrumente creată. Salvați această captură într-un fișier Word cu denumirea **bara\_instrumente\_noua.docx.** 

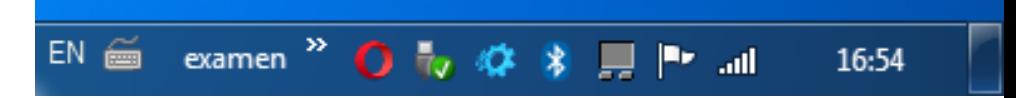

- 13.Utilizând o aplicație de editare a imaginilor, creați un desen în care să includeți, pe un fundal galben, un poligon cu 7 laturi, uplut cu o culoare verde. Salvați imaginea obținută în format GIF, cu numele **sapte.gif** în folderul examen.
- 14.Creați fișierul **bac.rtf**, în format text îmbogațit (Rich text Format), în care scrieți, utilizând diacritice textul *Formatul îmbogățit permite și culori diferite*.Adăugați fișierul creat în arhiva **arhiva\_nouă.**
- 15.Folosind aplicația Calculator realizați următorul calcul:  $\sqrt{2019} + 2019^2$ . Scrieti rezultatul, cu 3 zecimale exacte în fișierul **comp\_w**, la sfârșit.

#### **Bibliografie**

- o [www.didactic.ro](http://www.didactic.ro/)
- o Mariana Panţiru, Tehnologia informaţiilor şi a comunicaţiilor, manual pentru clasa a X-a,Editura All, 2005
- o [Cristina Dragomirescu](http://www.librarie.net/autor/27981/cristina-dragomirescu), Tehnologia Informatiei si a Comunicarii (auxiliar la manualele TIC clasele IX-X), Ed. [LVS Crepuscul](http://www.librarie.net/editura/LVS%2BCrepuscul), 2009
- o [Steve Johnson](http://www.librarie.net/autor/11001/steve-johnson), Microsoft Office Excel 2007, Editura Niculescu, 2009